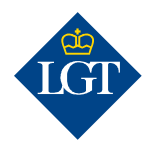

# LGT SmartBanking Zusätzliches Authentisierungsgerät via App registrieren

Mai 2020

Diese Anleitung führt Sie Schritt für Schritt durch die Registrierung eines weiteren Authentisierungsgeräts in LGT SmartBanking via App auf Ihrem Smartphone oder Tablet.

#### 1. Vorbereitung

#### 1.1 Für die Registrierung eines zusätzlichen Authentisierungsgeräts benötigen Sie folgende Unterlagen und Geräte:

- Ihre Zugangsdaten mit Benutzer ID und Passwort.
- Ihr Aktivierungsschreiben mit dem Kryptogramm, das Ihnen in Briefform zugestellt wurde.
- Ein bereits registriertes sowie das neue Smartphone oder Tablet mit Kamera.

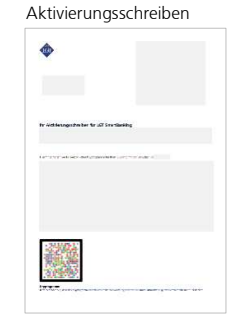

iTunes App Store / Google Play Store

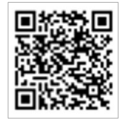

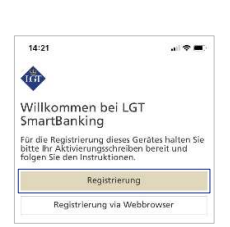

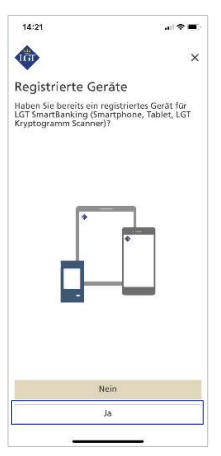

1.2 Installieren Sie die kostenlose LGT SmartBanking App auf Ihrem neuen Smartphone oder Tablet. Öffnen Sie dazu den App Store Ihres mobilen Geräts und suchen Sie nach der LGT SmartBanking App oder scannen Sie den QR-Code rechts und Sie werden automatisch zu Ihrem App Store weitergeleitet. Installieren Sie die App und öffnen Sie diese anschliessend.

### 1.3 Klicken Sie in der LGT SmartBanking App auf «Registrierung», um diese via App zu starten.

## 2. Geräteregistrierung

2.1 Wählen Sie bei «Registrierte Geräte» die Option «Ja» und geben Sie anschliessend in den jeweiligen Feldern Ihre Benutzer ID und Ihr aktuelles Passwort ein.

Hinweis: Falls Sie sich das Passwort anzeigen lassen möchten, klicken Sie auf das «Augen-Symbol» hinter dem Eingabefeld.

# 2.2 Bestätigen Sie anschliessend mit «Login».

2.3 Sie werden nun aufgefordert, das Kryptogramm auf dem Bildschirm Ihres neuen Geräts mit einem bereits bei LGT SmartBanking registrierten Smartphone oder Tablet zu scannen. Öffnen Sie dazu auf Ihrem bestehenden Gerät die LGT SmartBanking App

und klicken Sie auf «Scannen». Halten Sie Ihr Smartphone oder Tablet über das neue Gerät, um das Kryptogramm zu scannen.

Bitte beachten Sie: Damit das Scannen funktioniert, müssen Sie die Zugriffsmeldungen, die auf Ihrem Smartphone/Tablet erscheinen, akzeptieren.

2.4 Nach erfolgreichem Scannen erscheint auf Ihrem bestehenden Gerät ein Code. Klicken Sie auf dem neuen Gerät auf «Weiter» und geben Sie den angezeigten Code ein. Bestätigen Sie mit «Senden».

## 2.5 Sie werden nun aufgefordert, das Kryptogramm auf dem Aktivierungsschreiben mit Ihrem neuen Gerät zu scannen.

Bitte beachten Sie: Das Scannen funktioniert nur, wenn Sie die Zugriffsmeldungen, die auf Ihrem Smartphone/Tablet erscheinen, akzeptieren, das Schreiben in Farbe ausgedruckt haben und die Lichtverhältnisse gut sind.

2.6 Erfassen Sie einen eindeutigen Gerätenamen für Ihr neu registriertes Smartphone oder Tablet und klicken Sie auf «Bestätigen». Das ist hilfreich, wenn Sie LGT SmartBanking auf mehreren mobilen Geräten nutzen.

# 3. Registrierung abschliessen

3.1 Sie werden nun aufgefordert, Push-Benachrichtigungen auf Ihrem Smartphone oder Tablet zu aktivieren. Bestätigen Sie bitte mit «Aktivieren» und anschliessend mit «Erlauben». Dies erlaubt Ihnen in Zukunft, den Anmelde- sowie Zahlungsvorgang jeweils mit einer entsprechenden Mitteilung auf dem mobilen Gerät zu bestätigen. Diese Funktion können Sie auch erst zu einem späteren Zeitpunkt aktivieren.

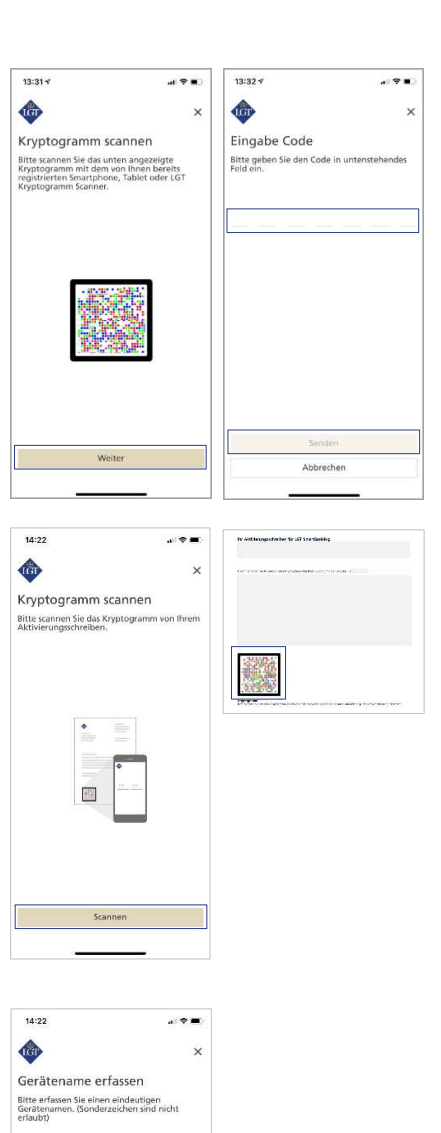

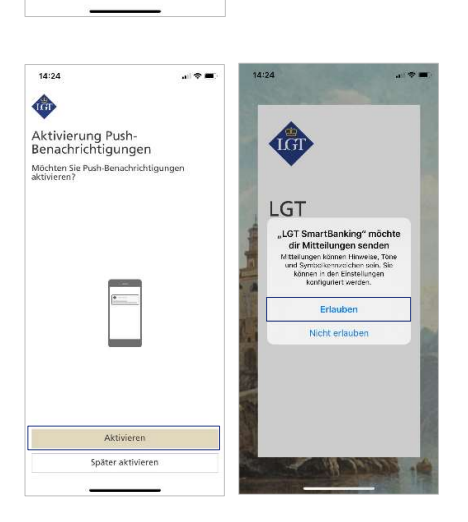

Mobiltelefor

3.2 Sie können nun den vereinfachten Login via biometrischem Merkmal wie Fingerprint oder Gesichtserkennung erlauben. Klicken Sie dafür auf «Aktivieren». Dies erlaubt Ihnen in Zukunft,

sich bei LGT SmartBanking ohne Passwort und rein mit der gewählten biometrischen Login-Möglichkeit anzumelden. Diese Funktion können Sie auch erst zu einem späteren Zeitpunkt aktivieren.

Jetzt ist die Erstregistrierung abgeschlossen. Mit einem Klick auf «Zum Dashboard wechseln» öffnet sich die Startseite von LGT SmartBanking.

Ab sofort können Sie LGT SmartBanking auf Ihrem Smartphone oder Tablet über die App verwenden. Oder Sie steigen über Ihren Computer, Laptop oder das Tablet ins LGT SmartBanking ein, indem Sie das Browserfenster öffnen und die Webseite smartbanking.lgt.com aufrufen.

Bitte bewahren Sie das Aktivierungsschreiben auf. Sie benötigen es, um ein zusätzliches oder neues Gerät zu registrieren – zum Beispiel, wenn Sie Ihr Smartphone wechseln.

Bei Fragen wenden Sie sich bitte an unser LGT SmartBanking-Supportteam.

LGT Online Banking Support Öffnungszeiten: Montag bis Freitag, 8.00 bis 18.00 Uhr (MEZ) Tel. +423 235 2325

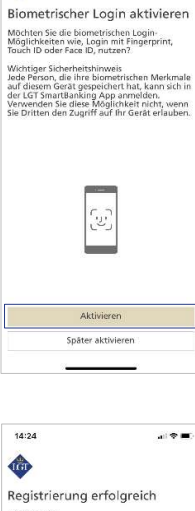

■室園

 $14:24$ 

¢

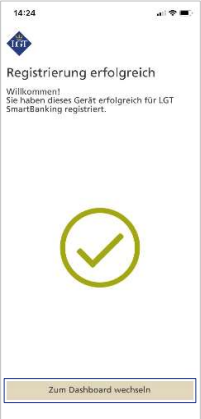